2021 年 9 月 16 日

各 位

会社名 株式会社アプラス 代表者名 代表取締役社長 清水哲朗 本社事務所 東京都千代田区外神田三丁目 12 番 8 号

### 会員様向けマイページのログイン ID・パスワードが 業務委託先へ誤って提供されていたことに関するお詫び

このたび、弊社が提供するクレジットカード会員様向けマイページ(「NETstation\*APLUS」、以下、「NSA」 という。)のスマホアプリをご利用されたお客さまについて、ログインした際のID·パスワード(以下、「当 該 ID・パスワード」という。)を、親会社である株式会社新生銀行が Web 解析を委託する事業者 2社 (以下、 「当該委託先」という。)に対し、弊社が誤ってデータ提供を行っていたこと(以下、「本事案」という。)が 判明いたしました。

これまでの調査の結果、本事案の対象となるお客さまは約 48 万名です。当該委託先に対しては、業務委託 先としての厳格なデータ管理を求めており、当該委託先からさらに外部へ流出した形跡はなく、二次流出の 可能性は極めて低いものと判断しております。また、本事案に関連すると思われる不正利用等は確認されて おりません。なお、当該 ID・パスワードのみではクレジットカードの利用はできません。

本事案の判明を受け、データ提供を直ちに停止し、当該委託先に残る当該 ID・パスワードを含むデータの 完全削除の作業を実施しております。

本事案を受けまして、対象のお客さまへは別途ご連絡を差し上げることとしております。ご心配のあるお 客さまにおかれましては、大変お手数ですが、ID·パスワードの変更(※)をご検討いただきますようお願 いいたします。

お客さまへご不便・ご心配をお掛けしますことを心よりお詫び申し上げます。 ※【別添資料】に NSA の ID・パスワードの変更方法を記載しています。

1.判明の経緯

2021 年 9 月 3 日、株式会社新生銀行において、Web 解析を行うことを目的に当該委託先の 1 社から還元 を受けたデータを検証していたところ、弊社から提供したデータに当該 ID・パスワードが含まれていること が判明しました。弊社ではこれを受け、他の Web 解析会社を調査した結果、別の委託先の 1 社においても、 当該 ID・パスワードを含むデータが保存されていることが判明しました。

2.本事案で提供された情報と会員数

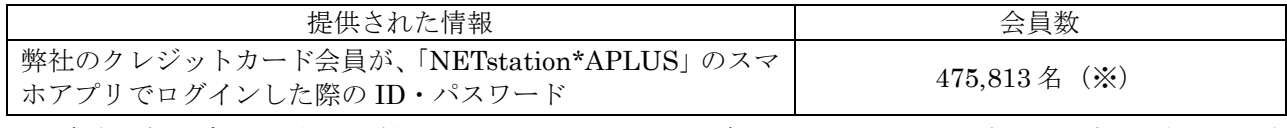

※当該委託先へデータ提供を開始した 2017 年 8 月 25 日以降、NSA のスマホアプリへログインされたお客 さまを特定し、その全数を対象としております。

3.本事案によるお客さまへの影響

前述の通り、現時点で当該データの二次流出の可能性は極めて低いものと考えています。

NSA にログインした際に表示されるのはお客さまの漢字氏名のみであり、それ以外の個人を特定する情報 項目はありません。また、NSA 内ではクレジットカード番号が表示されることはなく、ID・パスワードのみ では、クレジットカードのショッピングやキャッシングをご利用いただくことはできません。

NSA において ID・パスワードのみでご利用可能な主なサービスは、ご請求額の照会、支払方法の変更等 に限られており、お客さまの生年月日・ご住所・電話番号・登録されている銀行口座の情報等の照会・変更 には、あらかじめ登録された別の情報での認証が必要となります。

4. 発生原因と再発防止策

当該委託先へ提供するデータが委託業務の範囲内であることを確認する体制が十分でなかったことから、 本来、提供すべきでないデータが含まれることを長期間にわたり認識することができませんでした。

今後、同様の事象が発生することがないようにするため、システムの仕様変更を行うとともに、委託先の 契約時及び定期的な確認体制の強化、従業員の意識改善・スキルアップに努めるなど、管理体制を強化して まいります。

5.お問い合わせ先

「NETstation\*APLUS」のスマホアプリをご利用のお客さまからのお問い合わせ先

アプラスカスタマーサポート 電話番号:0120-330-375 受付時間: 9時30分から17時30分(土日・祝日含む)

プレスリリースに関するお問い合わせ先 株式会社アプラス 総合管理部(企業戦略) 谷 [Aplus\\_PR@mail.aplus.co.jp](mailto:Aplus_PR@mail.aplus.co.jp)

以 上

【別添資料】ID・パスワードの変更方法

### 1.WEB版からの変更

(1) <https://www.aplus.co.jp/> にアクセスし、左側の NETstation\*APLUS ログインを選択します。

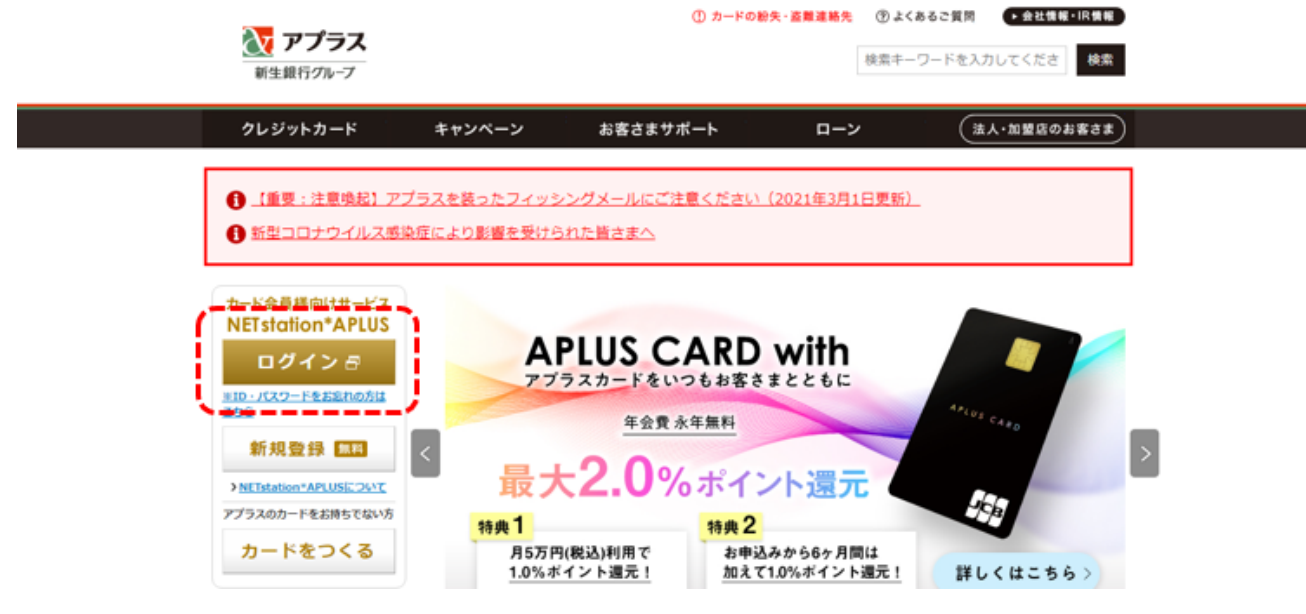

(2) NET station\*APLUS の ID とパスワードを入力し、ログインを選択します。

# **NET station \*APLUS**

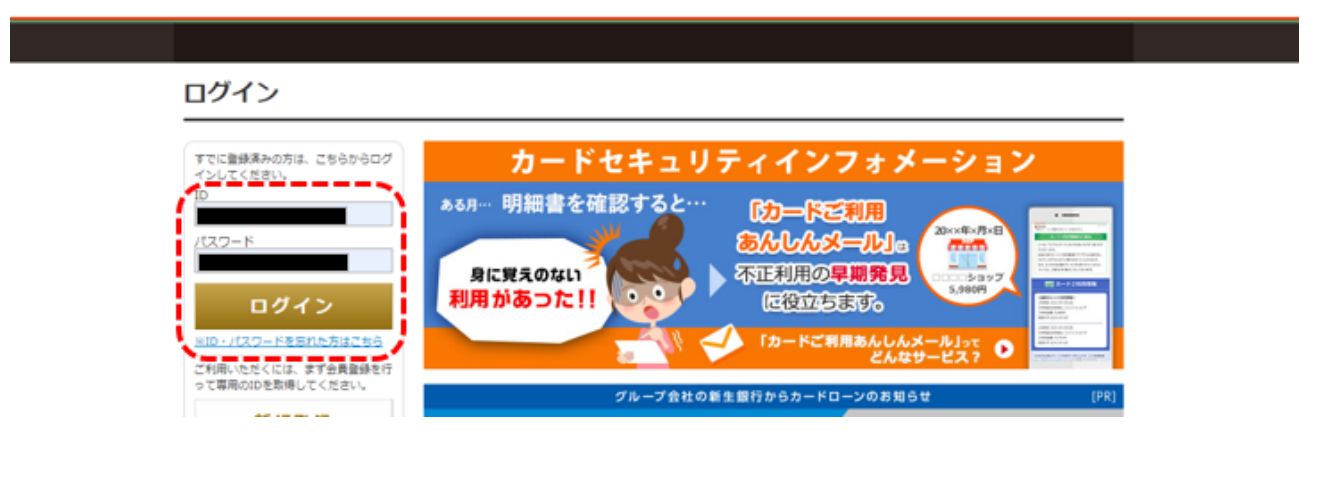

### (3)ログイン後、「各種変更・登録申請」を選択し、「ID の変更」や「パスワードの変更」を選択します。

# **NET station \*APLUS**

>お問合せ·資料請求 >Q&AB ログアウト

トップページ キャッシング 請求明細照会 未請求ご利用明細 ポイント照会・交換<mark>・各種変更・登録申請</mark> お客さま情報の変更 ・ ご返済口座の変更 ・ メールアドレスの変更 10の変更 - パスワードの変更 - カード内容の変更 ・ 暗証番号の変更 カードご利用明細書WEBサービスについて · 本人認証サービスご利用登録 · カードキャッシング取引明細WEBサービスについて ·

### (4)ID の変更は、6~16文字の半角英数字にてご登録ください。

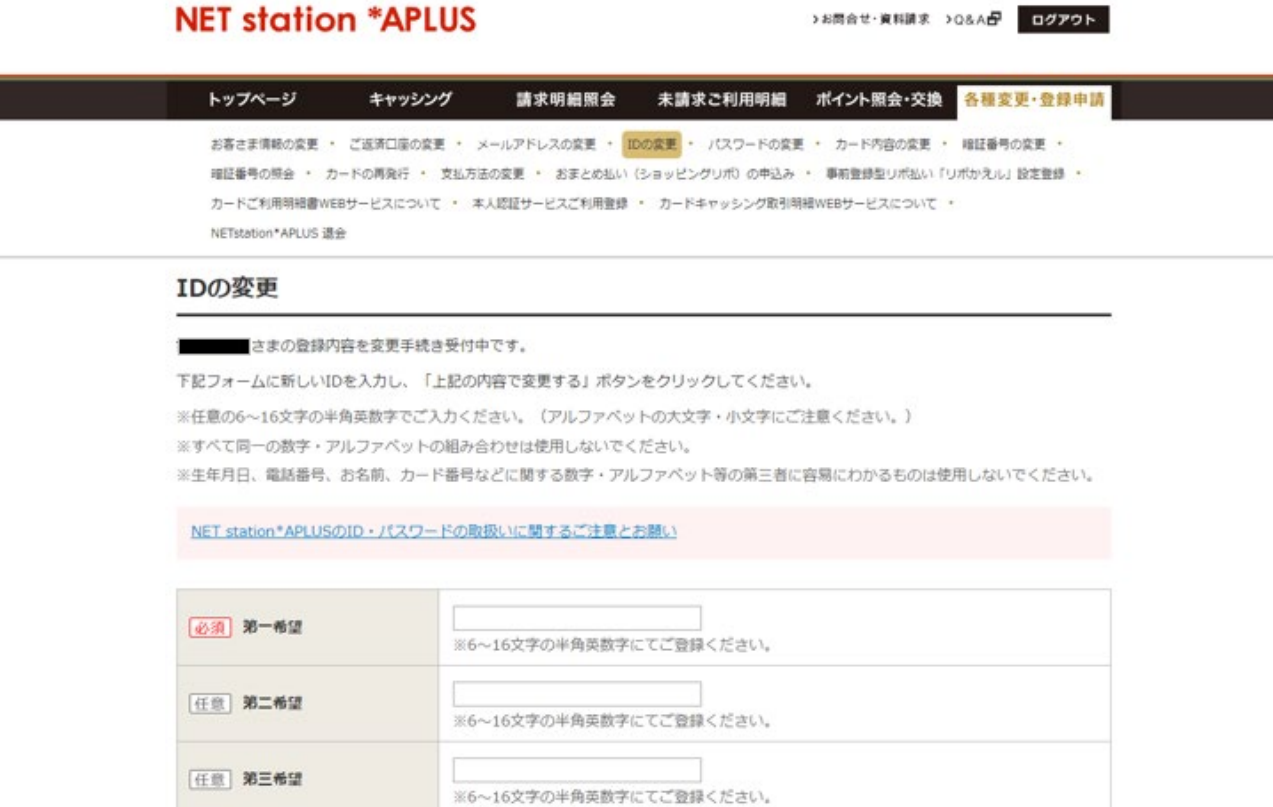

### (5)パスワードの変更は、8~16文字の半角英数字・記号にてご登録ください。

# **NET station \*APLUS**

>お問合せ·資料請求 >0&Ad ログアウト

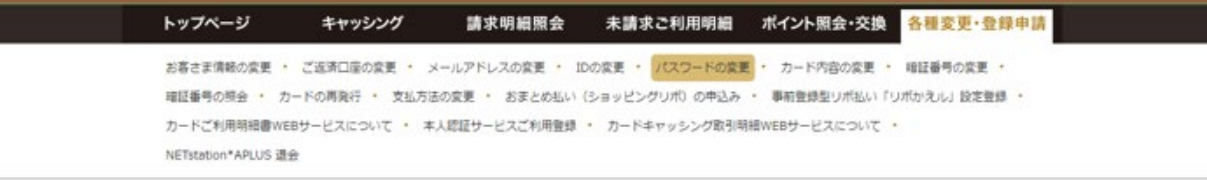

#### パスワードの変更

■さまの登録内容を変更手続き受付中です。 パスワード入力 下記フォームに現在のパスワードと新しいパスワードを入力し、「上記の内容で変更する」ボタンをクリックしてください。 必須 現在のパスワード ※8~16文字の半角英数字·記号にてご登録ください。 必須 新しいパスワード ※確認のため、もう一度入力してください。

#### 2.アプリ版からの変更

● 現在のカード利用可能額 ■■■ 支払方法の変更 ≣ 廻  $a =$ ₩ -ド内容の アプラス 未請求 キャンペーン ご利用明細 変更 モール  $\overline{\phantom{a}}$  $\sqrt{2}$ TOP お知らせ よくあるご質問 安心のために 会員サイト

### (1)アプラスアプリにログインし、「カード内容の変更」を選択します。

### (2)右上の「メニュー」を選択します。

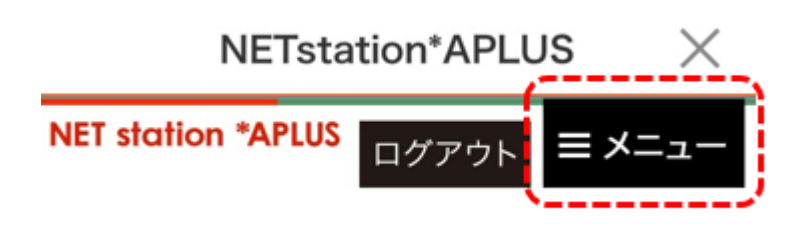

### (3)「ID の変更」や「パスワードの変更」を選択します。

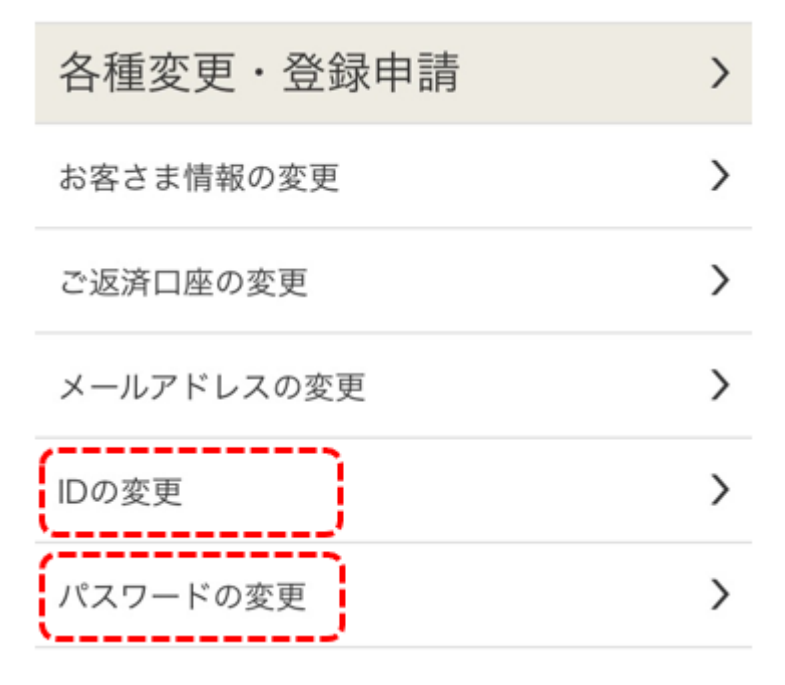

(4)ID の変更は、6~16文字の半角英数字にてご登録ください。

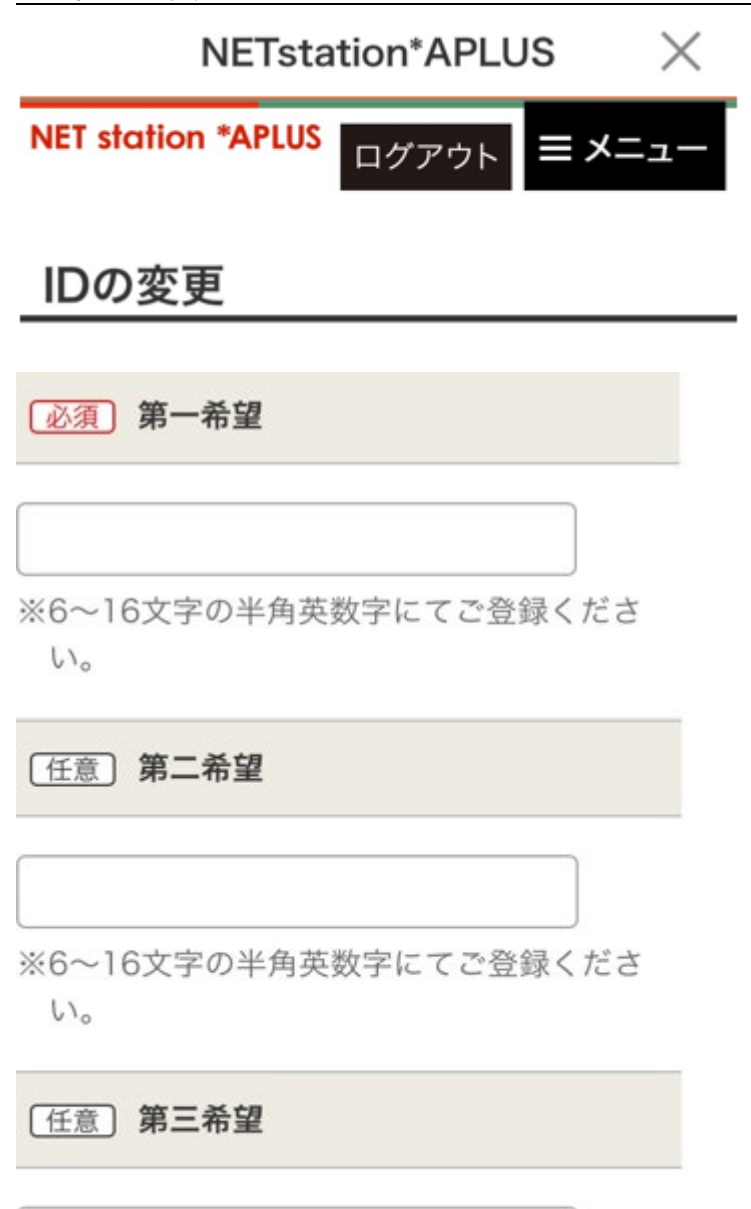

※6~16文字の半角英数字にてご登録くださ  $\mathcal{U}_{\mathcal{A}}$ 

(5)パスワードの変更は、8~16文字の半角英数字・記号にてご登録ください。

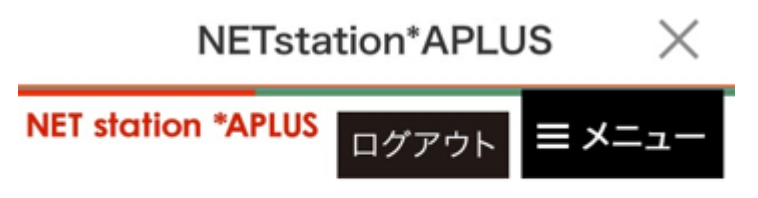

パスワードの変更

# ■ パスワード入力

下記フォームに現在のパスワードと新しいパ スワードを入力し、「上記の内容で変更す る」ボタンをクリックしてください。

「必須 現在のパスワード

**必須 新しいパスワード** 

※8~16文字の半角英数字・記号にてご登録 ください。

※確認のため、もう一度入力してください。